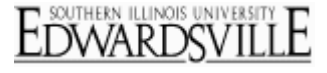

# **Create a New Question**

- Click on the **Create a New Item** button **in** the bottom right-hand corner of a question block. A multiple choice question will be inserted into your survey.
	- Alternatively, hover over any question and click the
		- green plus button **a** at the top-right or bottomright corners to add a question directly above or below the existing question.

#### **Qualtrics Edit Survey – Create New Question**

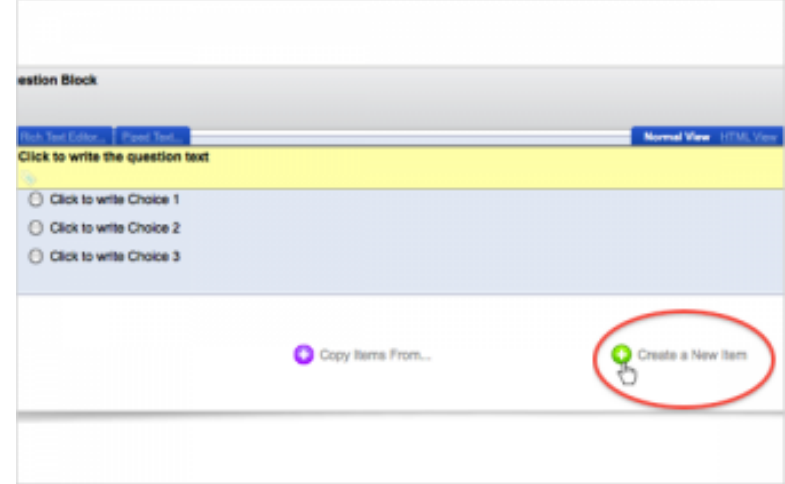

### **Qualtrics Edit Survey – Question Options**

Create a New Iter 음

## **Copy Question from Survey or Library**

 Use the question pane to the right to change the question type or change the question settings.

**Click on the Copy Items From** button **a** at the bottomleft of a question block.

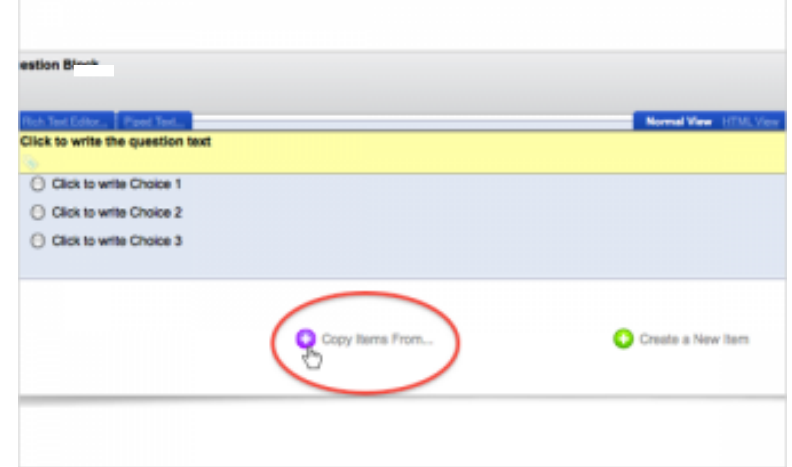

## **Qualtrics Edit Survey – Copy Queston**

# **Qualtrics – Create Questions https://siue.qualtrics.com**

 Select the **location** from which you'd like to copy a question.

## **Qualtrics – Edit Survey – Copy from Location**

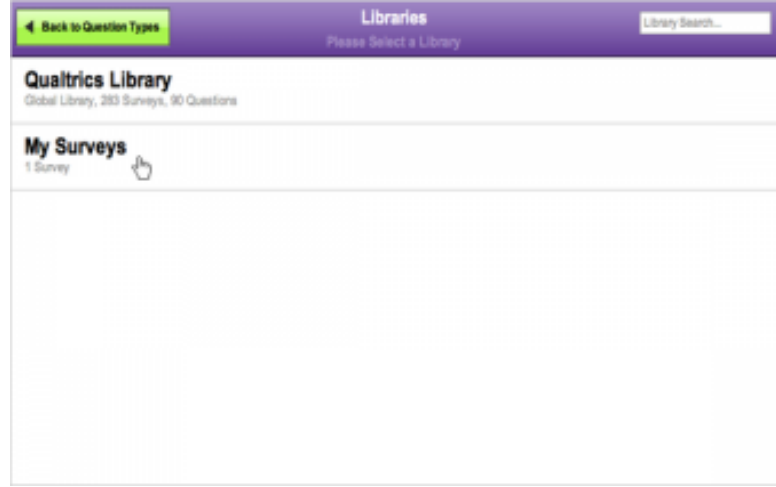

Select the **category** or **survey** you'd like to pull it from. **Qualtrics – Edit Survey – Copy from Category**

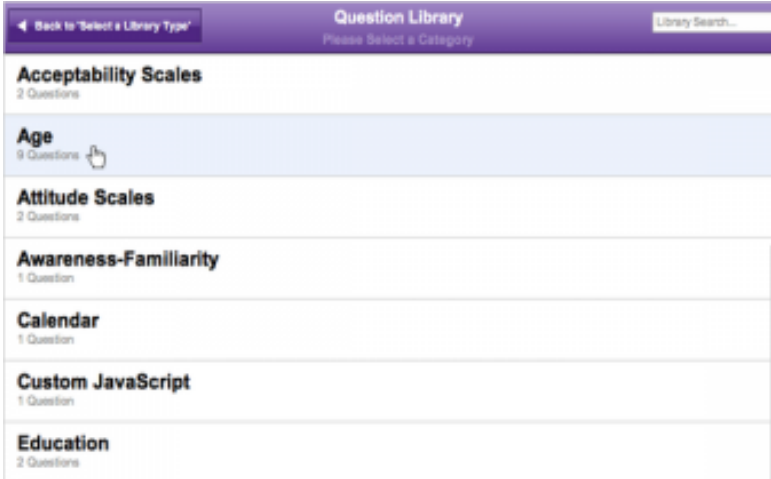

## **Qualtrics – Edit Survey – Select Question**

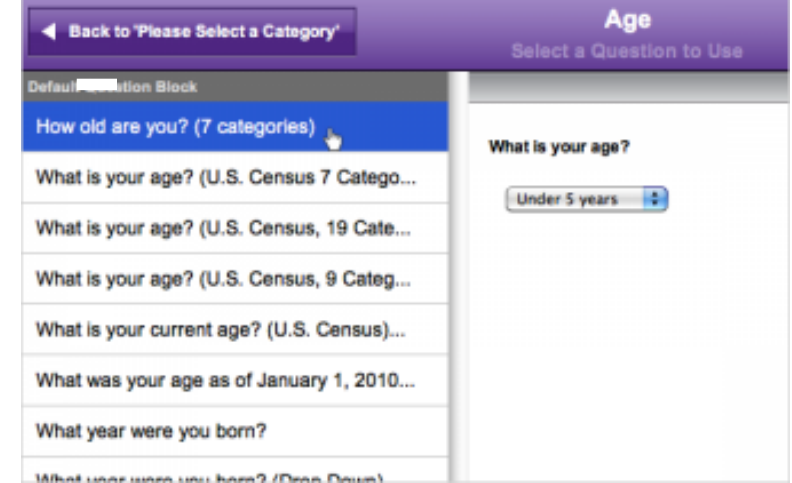

 Highlight the **question(s) to copy**, or use the Shift+Control key combination to highlight multiple questions. If necessary, click the **block heading** to select a block of questions.

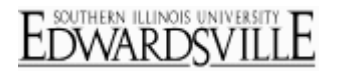

# **Qualtrics – Create Questions https://siue.qualtrics.com**

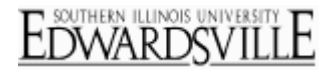

 Click the blue **Add # questions** button at the bottom of the window.

**Qualtrics – Edit Survey – Add Question**

| 4 Back to Wesse Select a Category'         | Age<br>Select a Question to Use | Library Search |
|--------------------------------------------|---------------------------------|----------------|
| <b>Default Question Block</b>              | <b>Preview Area</b>             |                |
| How old are you? (7 categories)            | What is your age?               |                |
| What is your age? (U.S. Census 7 Catego    | Under 5 years 1                 |                |
| What is your age? (U.S. Census, 19 Cate    |                                 |                |
| What is your age? (U.S. Census, 9 Categ    |                                 |                |
| What is your current age? (U.S. Census)    |                                 |                |
| What was your age as of January 1, 2010    |                                 |                |
| What year were you born?                   |                                 |                |
| What year were you born? (Drop Down)       |                                 |                |
| What year were you born? (Drop Down<br>Rec |                                 |                |
|                                            |                                 |                |
|                                            | Replace my question             |                |

**Qualtrics – Edit Survey – Change Existing Question**

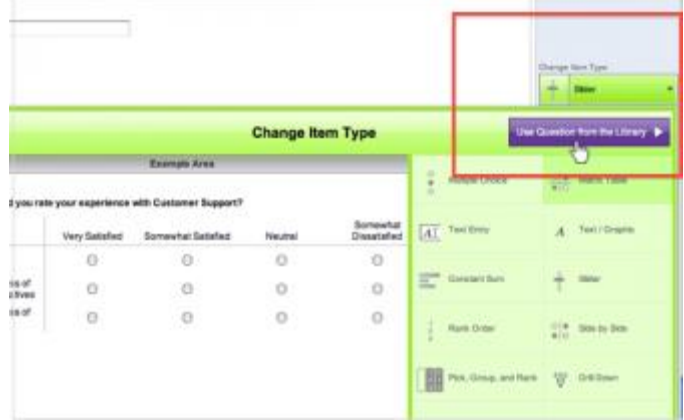

 Alternately, if you have an existing question in your survey and would like to change it, you can do this by clicking on the green **Change Item Type** box and clicking the purple **Add Question from the Library** option.

 When you copy groups of questions over from an existing survey, the logic will not be copied over with it. You will need to re-apply the logic.